# **ZOOM HOW TO SHEET**

# **DOWNLOAD ZOOM**

1. **TO DOWNLOAD ZOOM** - On your laptop go to: https://zoom.us/download or open "Zoom Cloud Meetings" in the App Store on your phone.

2. Once you've downloaded Zoom to your device, you can join a meeting using the links provided or any link you've been given. **TO JOIN MEETING CLICK ON OR COPY AND PASTE A ZOOM LINK YOU'VE BEEN PROVIDED.** 

# **ONCE YOU HAVE JOINED A ZOOM MEETING**

## **FOR COMPUTER PARTICIPANTS** (Scroll down For Phone Participant instructions)

If the tool bar isn't already showing, place your cursor at the bottom of the screen to see the tool bar.

## **TO START VIDEO**

 $\blacktriangleright$ 

Click Start Video so you can be seen. Your name will show in the bottom of your square.

# **TO CHANGE YOUR NAME**

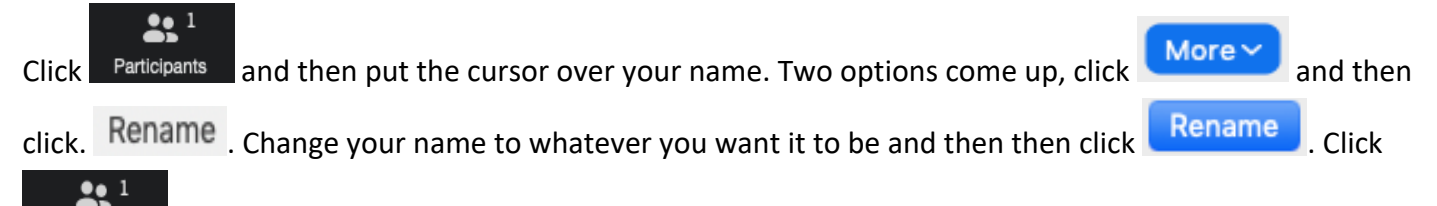

Participants on the main tool bar to close back out.

# **TO MUTE AND UNMUTE**

 $\bullet$ 

Click to mute yourself. *Please have your mute ON, while you are not speaking. Otherwise, every time you make a noise your video will pop up instead of whoever is speaking.*

Click Unmute to unmute yourself when you want to speak.

### **TO RAISE AND LOWER YOUR HAND**

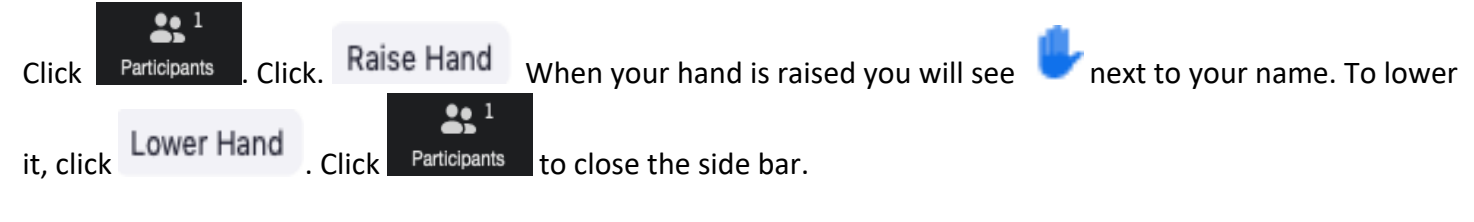

### **TO CHAT**

<u>29 I</u> Click <sup>Chat</sup> and click the drop down for names. *Please use sparingly during meeting.* Click <sup>Participants</sup> the main tool bar to close out of chat.

# **TO CHANGE VIEW**

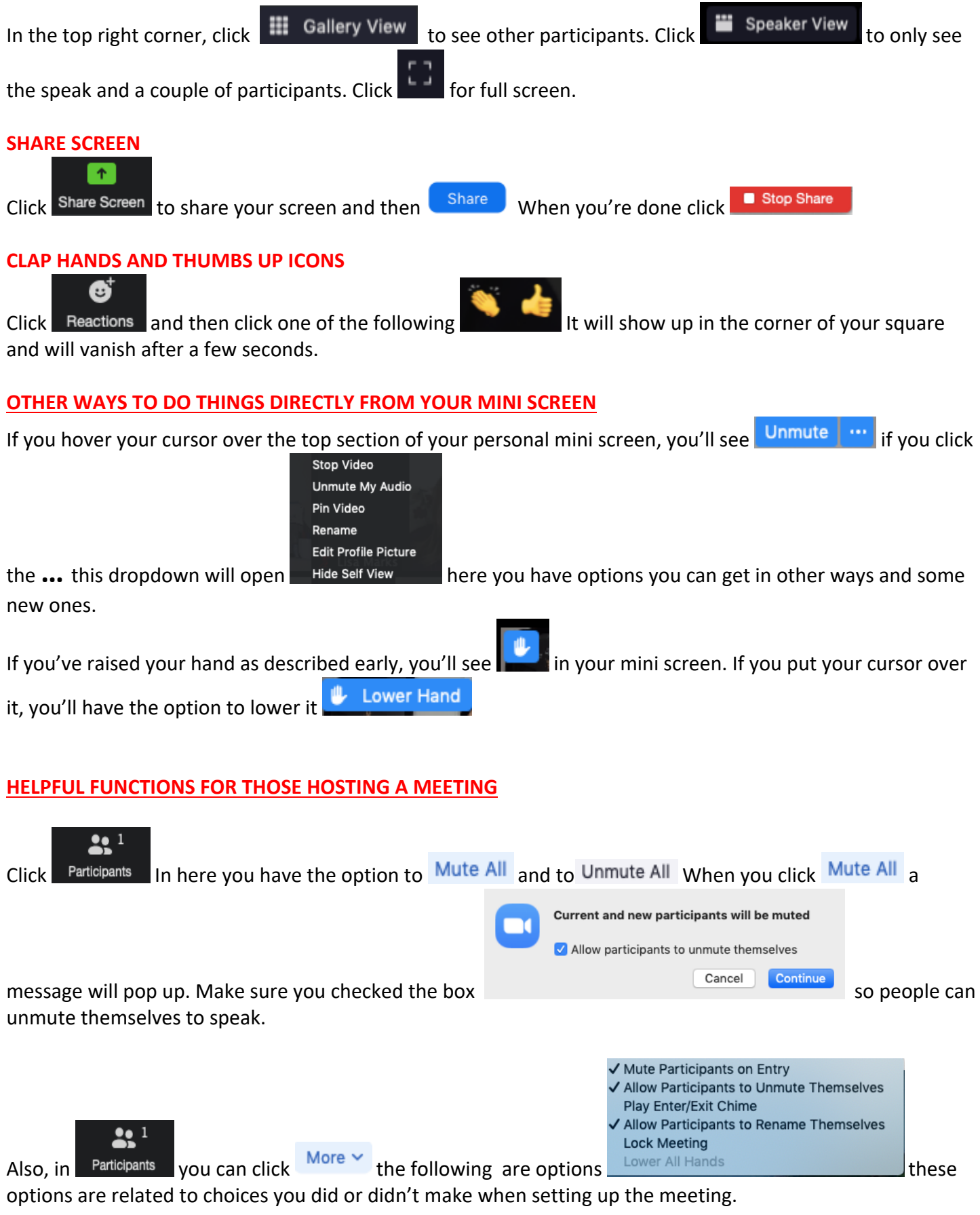

~~~~~~~~~~~~~~~~~~~~~~~~~~~~~~~~~~~~~~~~~~~~~~~~~~~~~~~~~~~~~~~~~~~~~~~~~~~~~~~~~~~~~~~~~~

## **FOR PHONE PARTICIPANTS**

You may be asked if you want to join with or without video, click **with** unless you'd prefer not to be seen. It will then say, *To hear others please join audio*, Click "Call using Internet Audio."

## **TO START VIDEO**

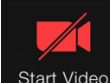

 $C$ lick  $\overline{S}$ <sup>Start Video</sup> so you can be seen. Your name will show in the bottom of your screen when the tool bar disappears. Touch screen to bring it back up.

#### **TO CHANGE YOUR NAME**

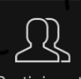

Click Participants and then your name. Click Rename, then change your name to whatever you want, then click done and close (top left).

#### **TO MUTE AND UNMUTE**

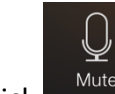

Click to mute yourself. *Please have your mute ON, while you are not speaking. Otherwise, every time you make a noise your video will pop up instead of whoever is speaking.*

Click Unmute to unmute yourself when you want to speak.

### **TO RAISE AND LOWER YOUR HAND**

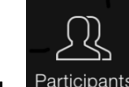

Click Participants then click your name, then click **Raise Hand**. When your hand is raised you will see **the must to** your name. Take the same steps to **Lower Hand**. You can also do this from *More* on the far right.

### **TO CHAT**

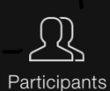

Click , you'll see **Chat** in the bottom left. Click to send a message. *Please use sparingly during meeting.*

# **TO CHANGE VIEW**

Swipe left for Gallery of participants, swipe right for Speaker.

Karen G – Los Angeles - 2020